# **Test**

Mit der Aktivität Test ist es möglich, Teilnehmende im Moodle-Kurs mit Fragen zu testen und abzufragen. Dafür kann man beliebig viele Fragen in verschiedensten Formen erstellen und einem Test hinzufügen.

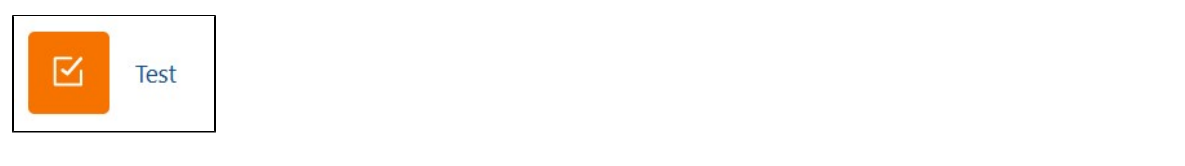

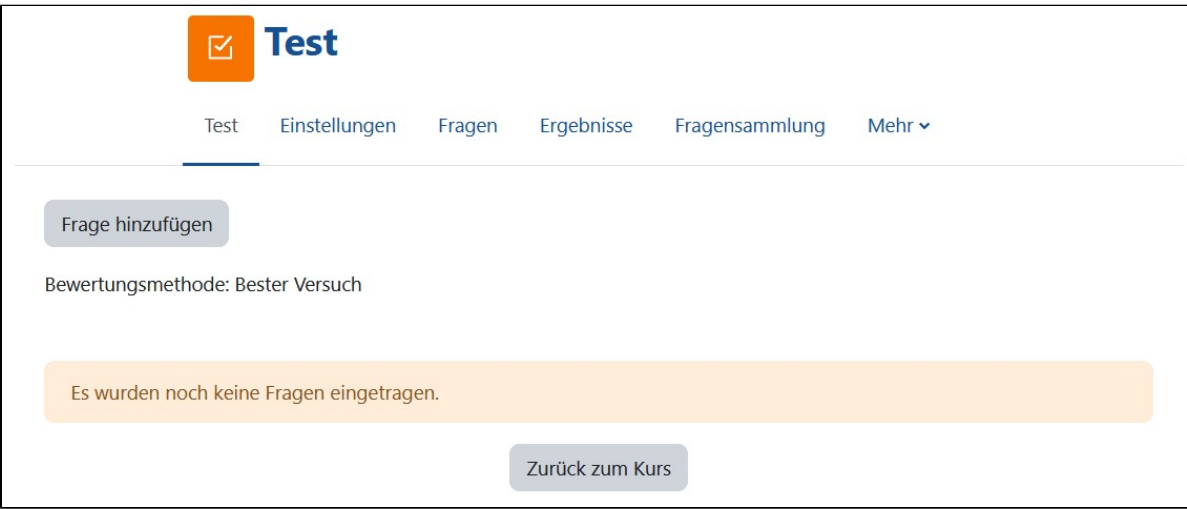

### **Einstellungen**

Bei der Erstellung eines Tests gibt es einige Einstellungen, die man beachten muss. Zunächst muss ein Name vergeben werden, eine Beschreibung ist optional möglich. Weitere wichtige Einstellungen sind:

Hier kann man die Zeit, in welcher der Test verfügbar ist, begrenzen, aber auch ein Zeitlimit setzen, wie lange die Teilnehmenden den Test bearbeiten können. Dazu kann man genau festlegen, was passiert, wenn das Zeitlimit erreicht wird oder der Zeitpunkt der Testschließung eintrifft. Hier wird festgelegt wie viele Punkte benötigt werden, um den Test zu bestehen. Dazu kann man einstellen wie viele Versuche die Teilnehmenden für den

Test haben und welcher Versuch gewertet wird. Bei der Fragenanordnung geht es darum, wie viele Fragen auf einer Seite stehen sollen und ab wie vielen Fragen eine neue Seite erstellt wird. Diese Seitenumbrüche können später auch noch einmal manuell angepasst werden.

Beim Frageverhalten kann man einstellen ob die Antworten der Frage immer zufällig angeordnet werden sollen oder nicht. Diese Einstellung ist auch bei der Erstellung der Fragen selbst einstellbar.

Dazu kann man einstellen, wann genau im Test die Fragen ausgewertet werden. Bei der Option Spätere Auswertung wird der Test nach dem Ende eines Versuches ausgewertet. Mit der Option Direkte Auswertung bekommen die Teilnehmenden direktes Feedback, ob die Frage nun richtig oder falsch beantwortet wurde. Die Option Mehrfachbeantwortung bedeutet, dass die Teilnehmenden mehrfach die Fragen beantworten dürfen, bei falschen Antworten gibt es dann wahlweise Punktabzüge oder Hinweise die zur richtigen Lösung verhelfen.

## Fragen hinzufügen

Nachdem der Test nun erstellt wurde, müssen noch Fragen hinzugefügt werden. Dazu haben Sie die Möglichkeit, neue Fragen zu erstellen oder bestehende bzw. zufällige Fragen aus der Fragensammlung zu verwenden. Wie genau die Fragensammlung funktioniert, wie Sie Fragen erstellen und welche Fragetypen es überhaupt gibt, lesen Sie im großen Kapitel [8. Fragensammlung und Fragetypen.](https://collaborate.hn.de/display/PROJMOODLE/8.+Fragensammlung+und+Fragetypen)

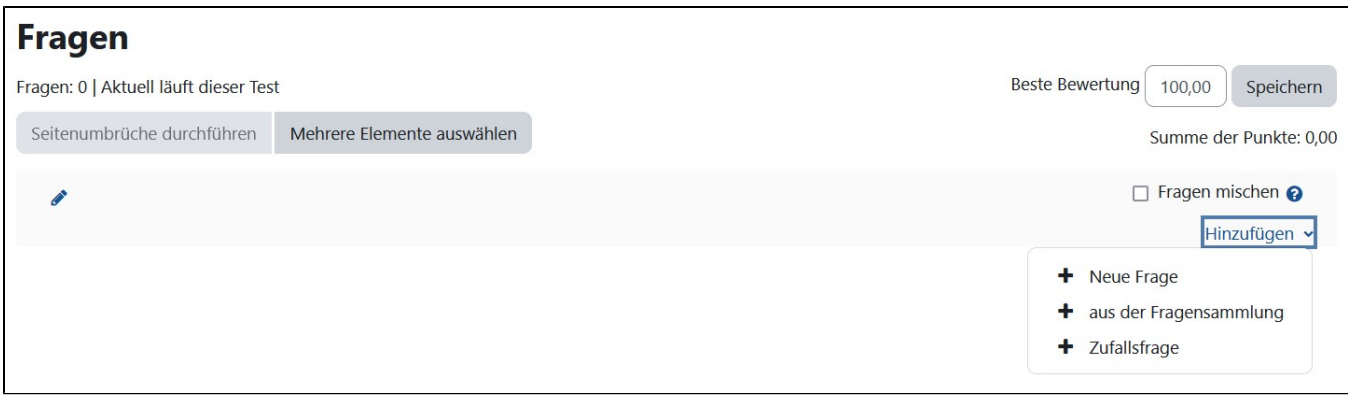

# **Testnavigation**

Mit Moodle 4.1. ist nun eine wichtige Änderung dazu gekommen. Die Navigation des Tests ist von der rechten Seite in die Blockleiste gewandert. Damit man also die Test-Navigation sehen und nutzen kann, muss diese Blockleiste eingeblendet werden. Was diese Blockleiste ist und wie diese funktioniert, findet man im Kapitel [Blöcke in Moodlekursen.](https://collaborate.hn.de/pages/viewpage.action?pageId=51322868)

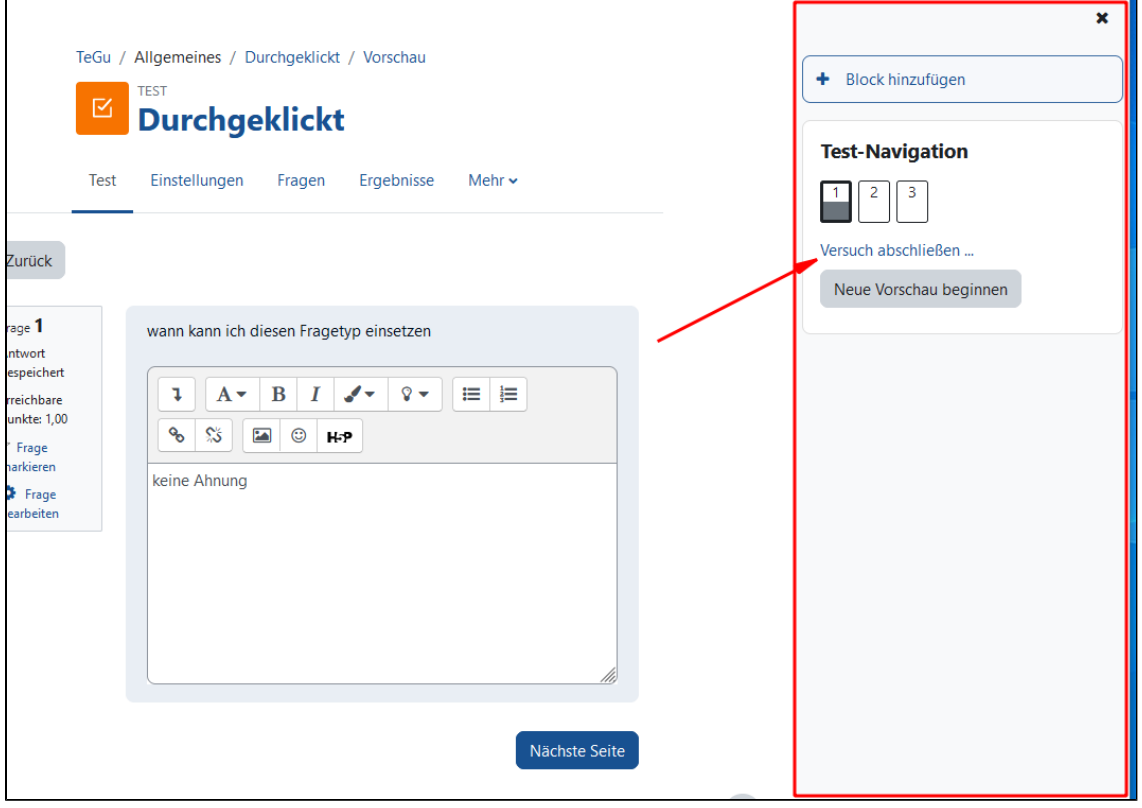

Neue Vorschau nach Bearbeitung starten

Nach Bearbeitung einer Testfrage wird die aktuelle Version in der Testvorschau nur angezeigt, wenn Sie über den Button Neue Vorschau beginnen eine neue Vorschau starten.

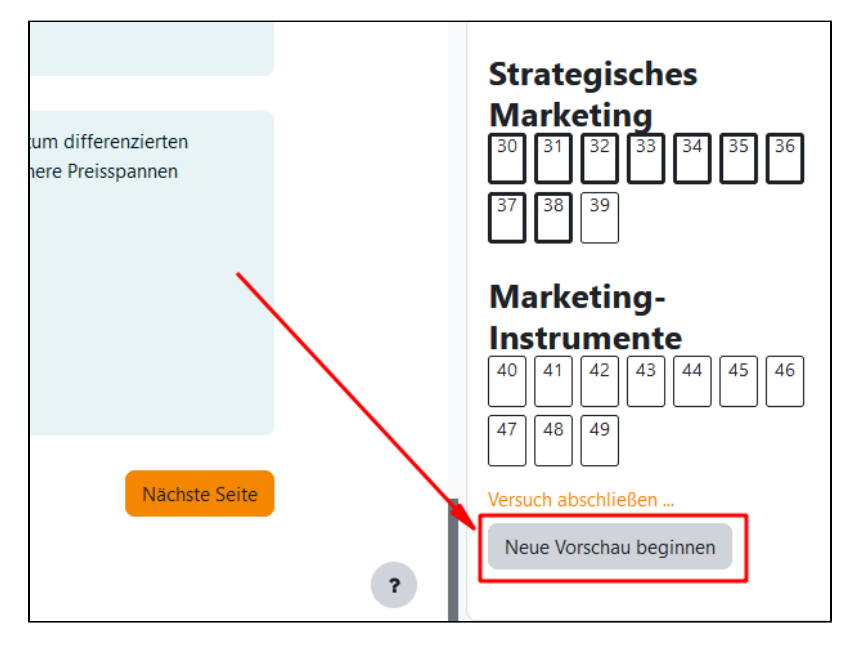

#### Tests mit Hinweisen gestalten

Testfragen können mit Hinweisen versehen werden, die den Studierenden angezeigt werden, wenn Fehler gemacht werden. Die Studierenden beantworten die Testfragen und können anschließend ihre Äntwort je Testfrage prüfen. Es können mehrere Hinweise hinterlegt werden. Bei einem Fehler wird der erste Hinweis angezeigt, bei einem zweiten Versuch, und einem weiteren Fehler, wird der zweite Hinweis angezeigt, usw. Dies ist didaktisch sinnvoll, wenn Studierende den Test zum Üben und Überprüfen ihres Wissens nutzen sollen, sowie um Studierende zu unterstützen, welche die Frage gegebenenfalls nicht oder falsch verstanden haben.

Um in einer Testfrage einen Hinweis zu hinterlegen, gehen Sie wie folgt vor:

- 1. Öffnen Sie die Einstellungen des Tests, und aktivieren Sie in dem Abschnitt Frageverhalten die Möglichkeit *Mehrfachbeantwortung mit Hinweisen.* Kursteilnehmende können nun eine Frage beantworten, die Antwort prüfen lassen, den zugehörigen Hinweis lesen und dann einen Button klicken, um die Frage erneut zu beantworten. [Weitere Informationen zum Frageverhalten finden Sie in den Moodle Docs.](https://docs.moodle.org/402/de/Frageverhalten)
- 2. Aktivieren Sie dann im Abschnitt Überprüfungsoptionen unter Während des Versuchs die Option Spezifisches Feedback. Dies erlaubt spezifisches Feedback abhängig von der Richtigkeit der Antwort der/des Studierenden.
- 3. Öffnen Sie die Frage, die Sie bearbeiten wollen. Sie können auch eine Frage neu erstellen und dann direkt die Einstellungen vornehmen. Im Bearbeitungsfenster der Frage können Sie unter der Option Mehrfachversuche nun die entsprechenden Hinweise hinterlegen.

#### Hinweise sind allgemein

Die Hinweise können nicht genau passend zu einem speziellen Fehler gegeben werden, sondern sind allgemeiner zu verstehen, also kann beispielsweise zu einer falschen Antwort der Hinweis gegeben werden: "Bitte nochmals die Übungsaufgabe zu Thema XY ansehen." Wenn Sie einen Haken bei Allgemeines Feedback setzen, wird allgemeines Feedback nach der Beantwortung der Fragen angezeigt, unabhängig von den gegebenen Antworten.

[Weitere Informationen zur Konfiguration von Tests finden Sie auch in den Moodle Docs.](https://docs.moodle.org/402/de/Test_konfigurieren)